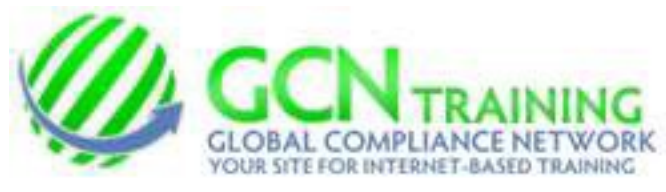

## **INDIAN PRAIRIE SCHOOL DISTRICT 204**

Please be sure to have your speakers turned on. TYPE [www.gcntraining.com](http://www.gcntraining.com/) into your browser's address bar and Press Enter

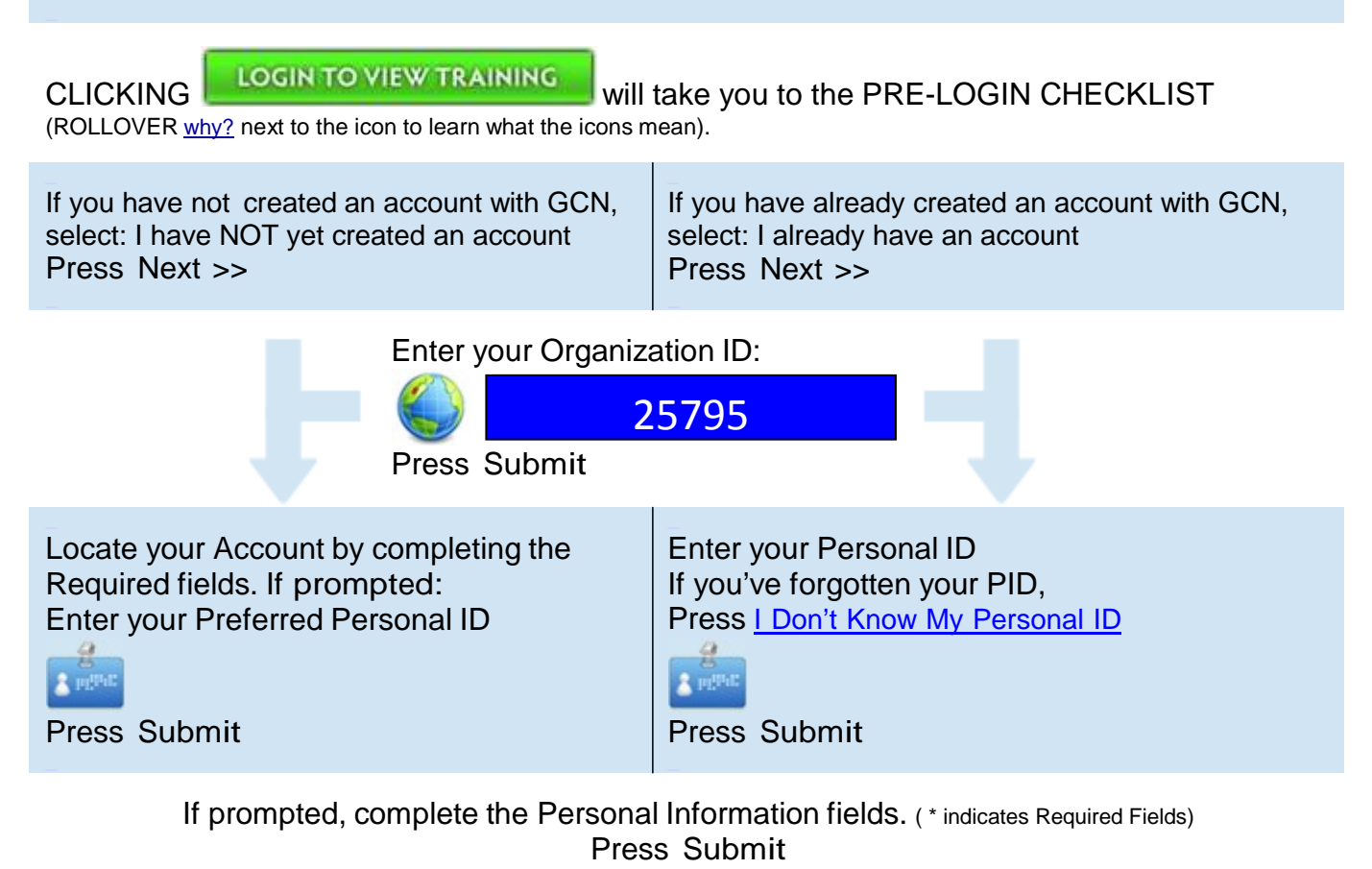

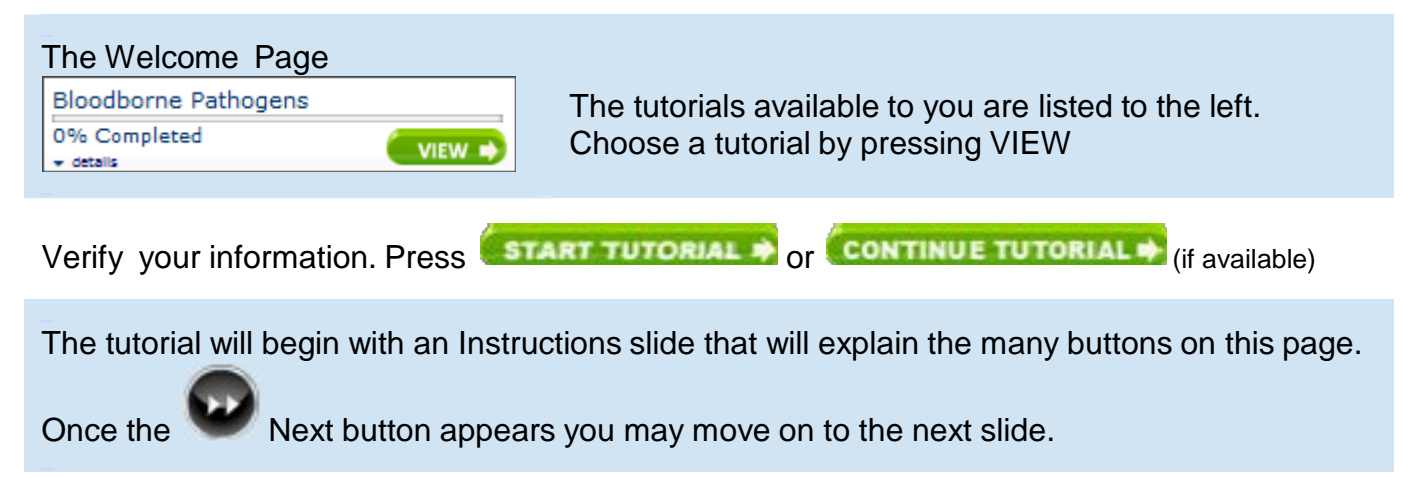

After you complete a tutorial, return to the Main Menu to Print your Certificate of Completion\* \*SAVE SOME PAPER -- Wait until you complete the last of your tutorials before printing your Certificate. They're all printed on a single page.

## **Issues Accessing GCN Training Modules**

Some websites request that you allow an add-on to the web browser. If you trust the site in question then you should click the yellow bar below (sometimes the bar is on the bottom of the screen instead of the top)

For the District compliance training at [www.gnctraining.com](http://www.gnctraining.com/) it will look like this.

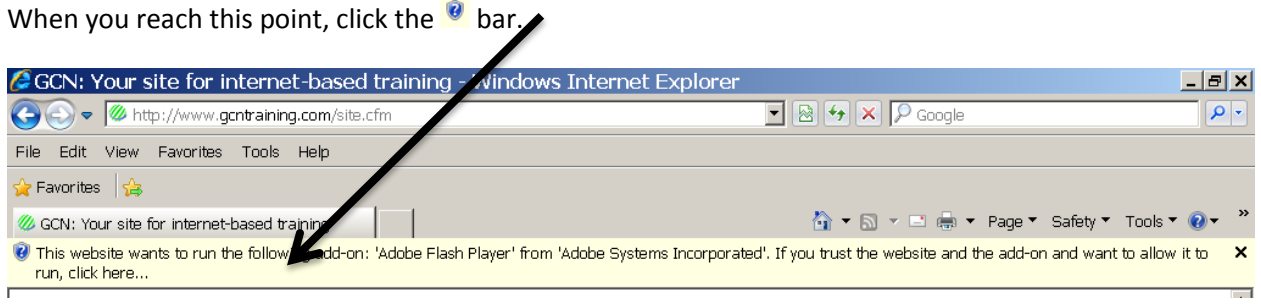

When you have clicked the bar will turn blue. Select **Run Add-on**.

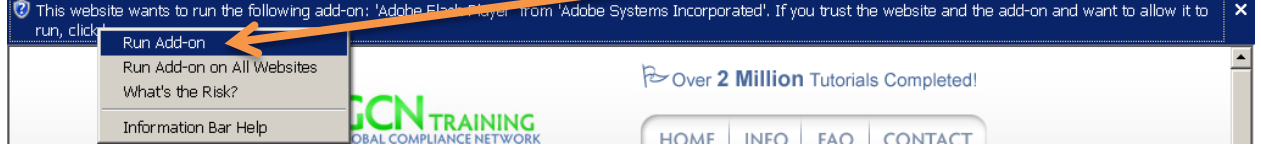

A new window will appear, click **Run**.

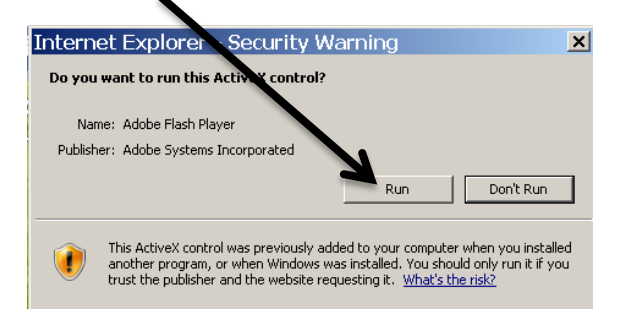

## **Now the Site will work**